# Orientações para inscrição no processo seletivo on-line para aluno regular do PPGEST/UnB

1 – Acesse o site: [https://inscpos.unb.br/index.php?inscricao=login.](https://inscpos.unb.br/index.php?inscricao=login) Caso não possua acesso ao site, clique no item **Registre-se Agora**.

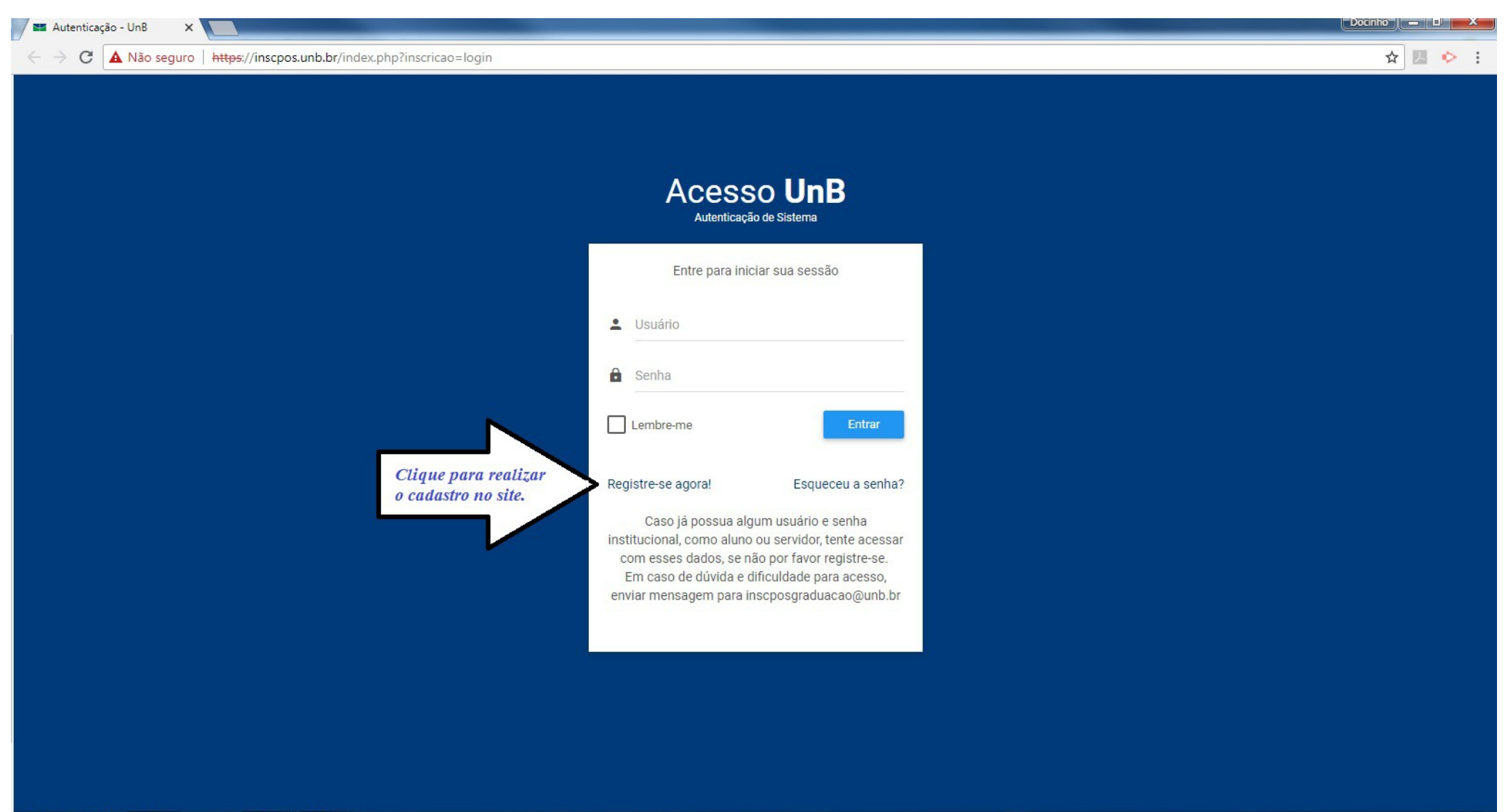

1.1 – Em caso de dúvidas sobre cadastro no site, acesse **DÚVIDAS NO PRIMEIRO ACESSO?.** Este item dará acesso ao tutorial de cadastro no site.

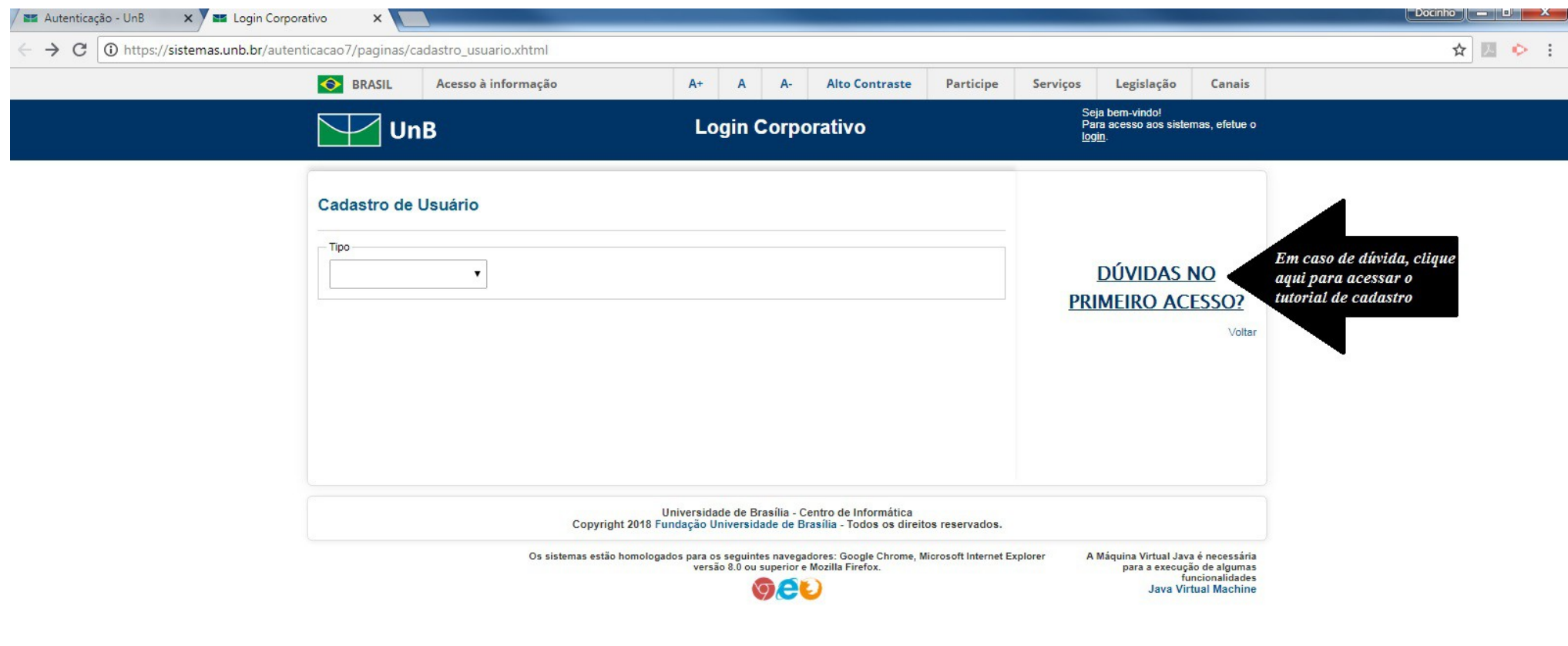

2 – Para realização da inscrição, selecione o ícone "**Inscreva-se"** do edital desejado para ter acesso à inscrição.

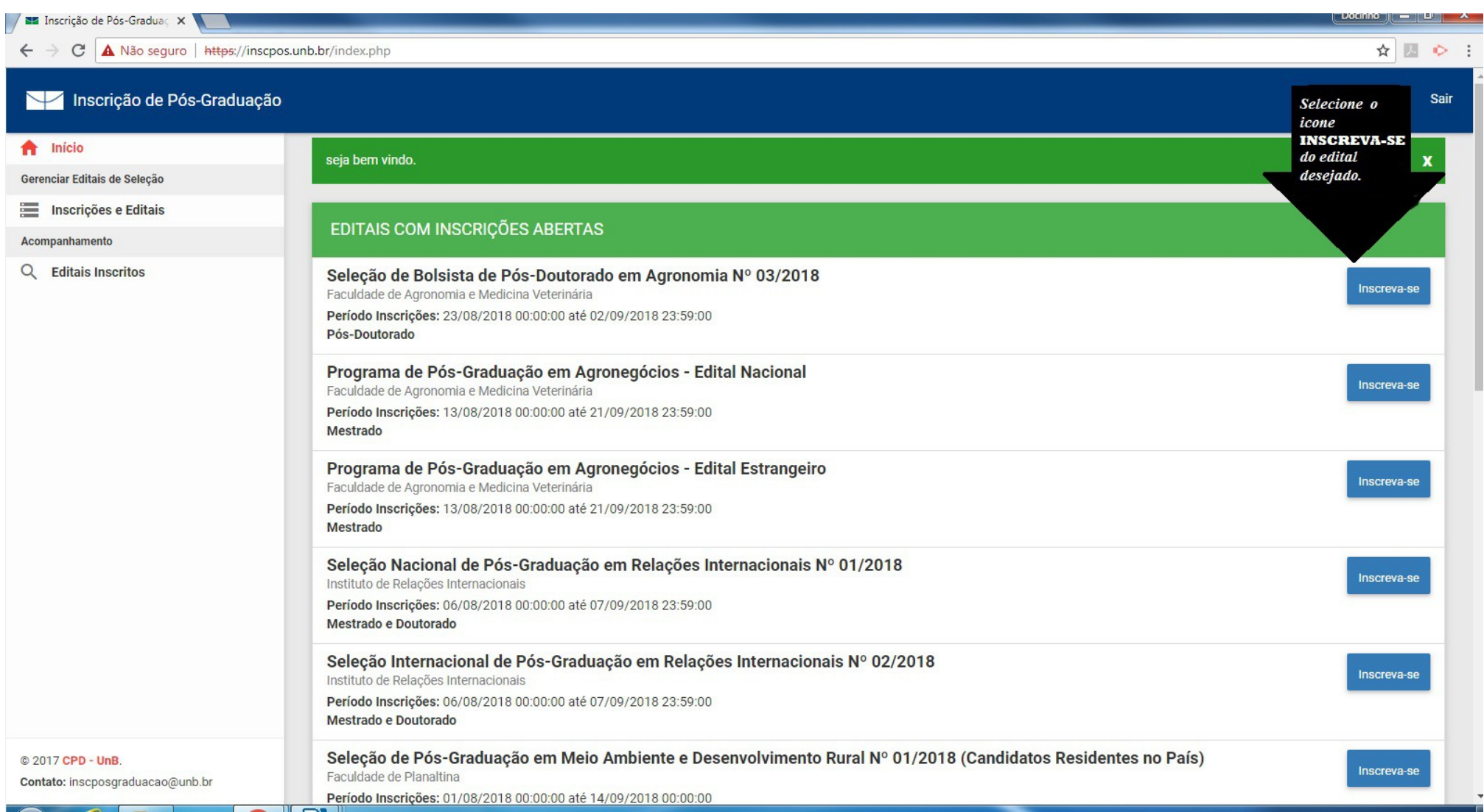

2.2 – Para dar início à inscrição, selecione a **linha de pesquisa** e a opção **salvar**.

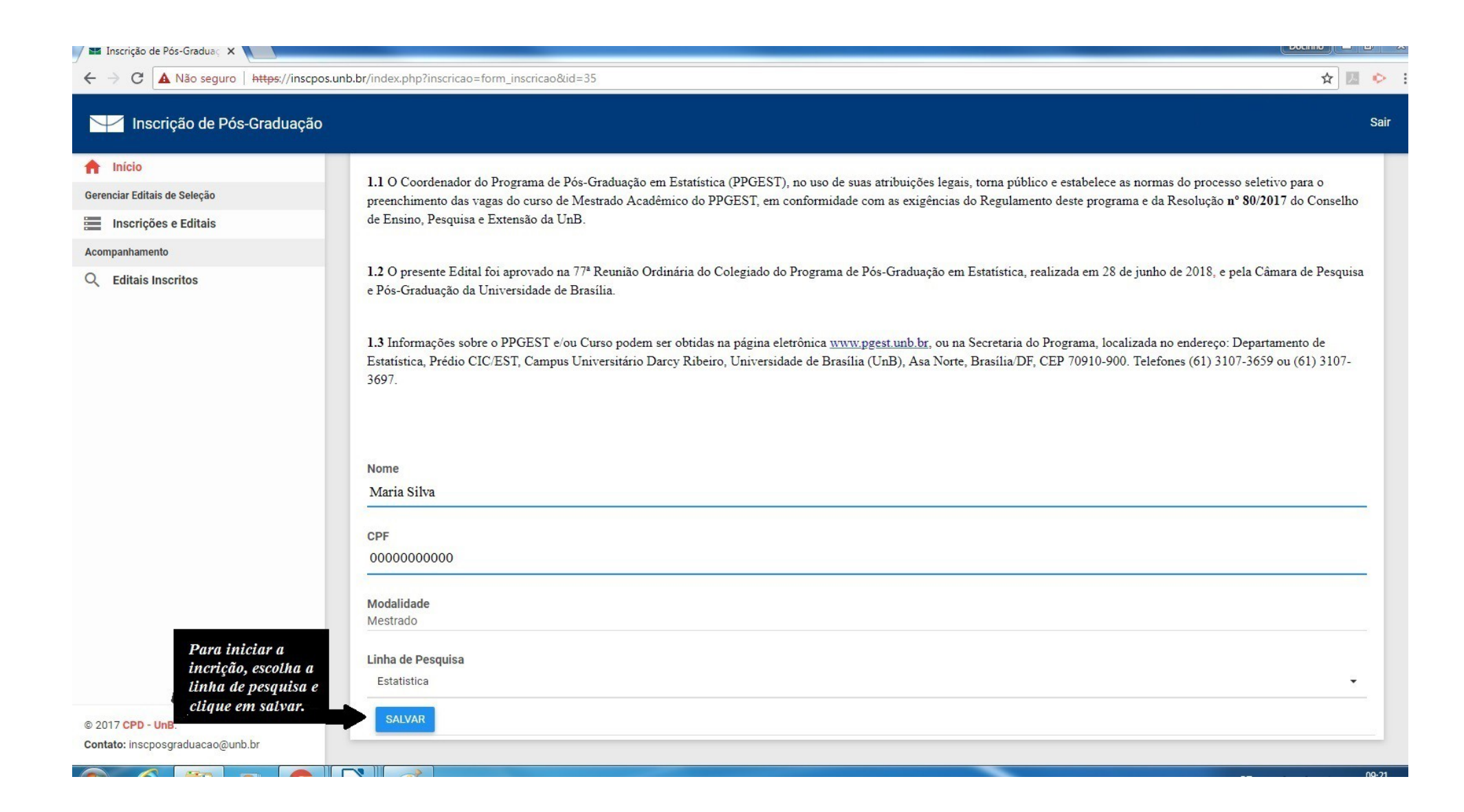

3 – Preencha o formulário **Dados Pessoais** com as informações solicitadas.

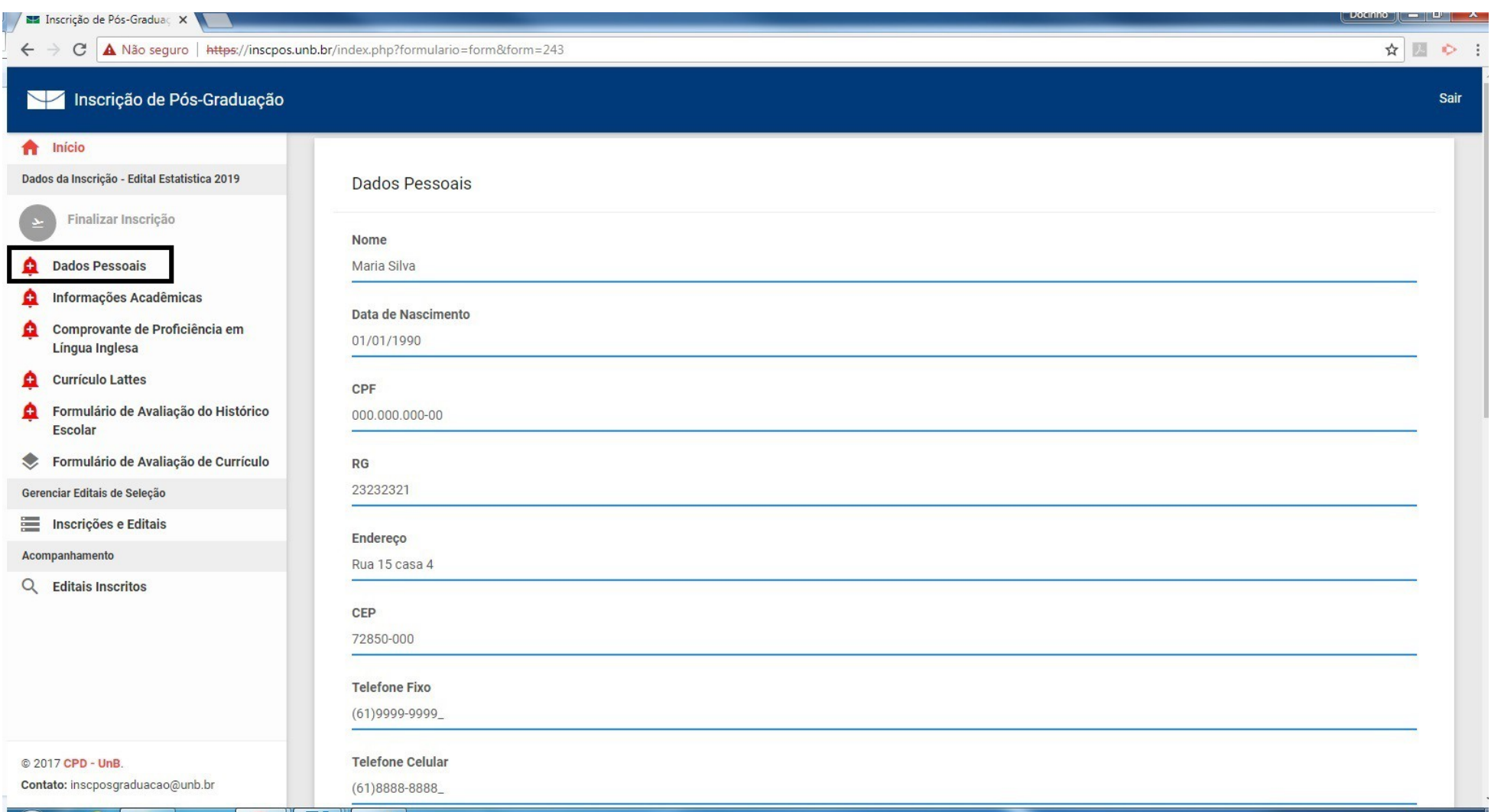

3.1 – Insira os anexos no formato PDF nos campos solicitados e selecione a opção **Salvar**.

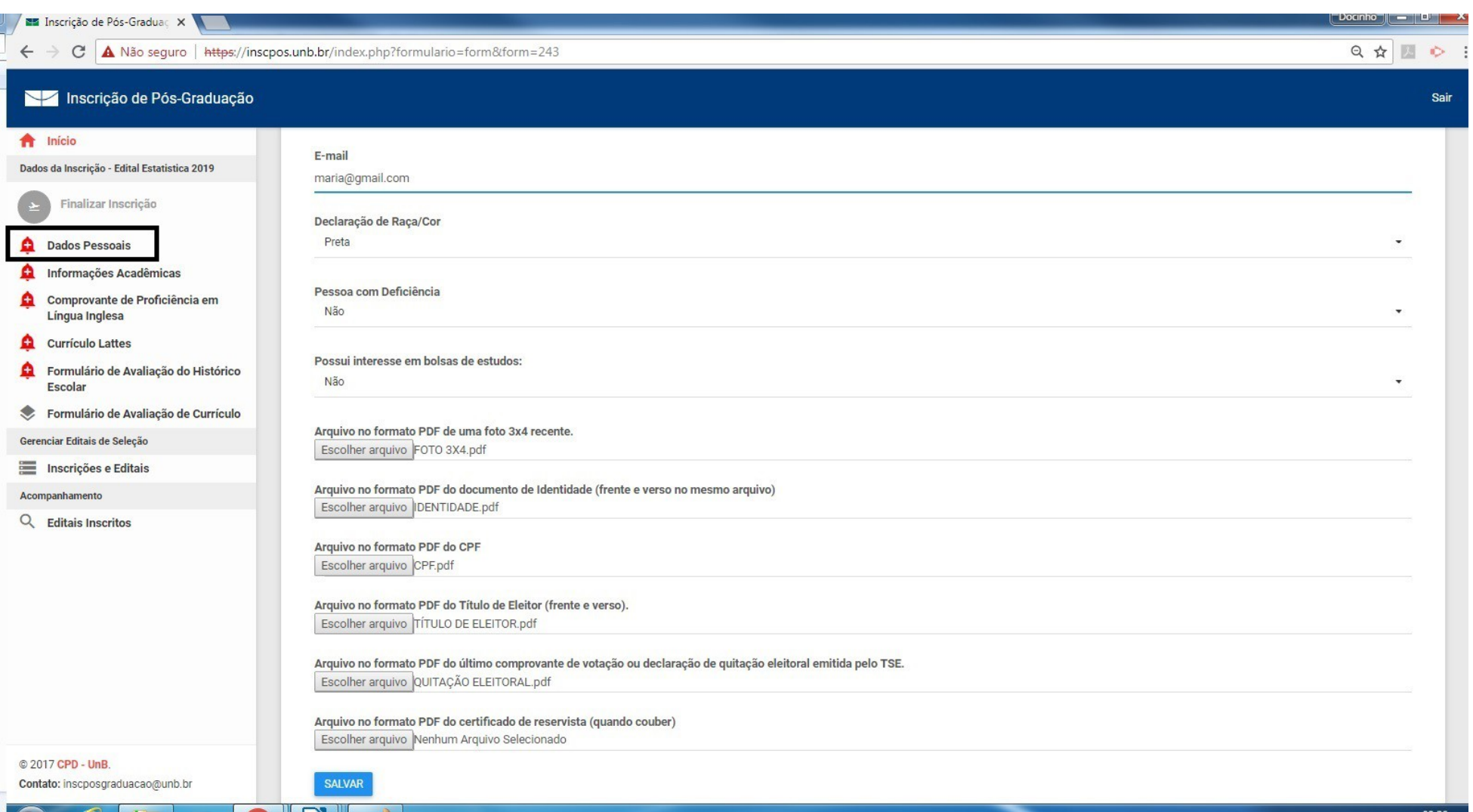

# 3.2 – Após salvar o formulário, aparecerá no topo da tela uma mensagem e o campo **Dados Pessoais** ficará na cor verde.

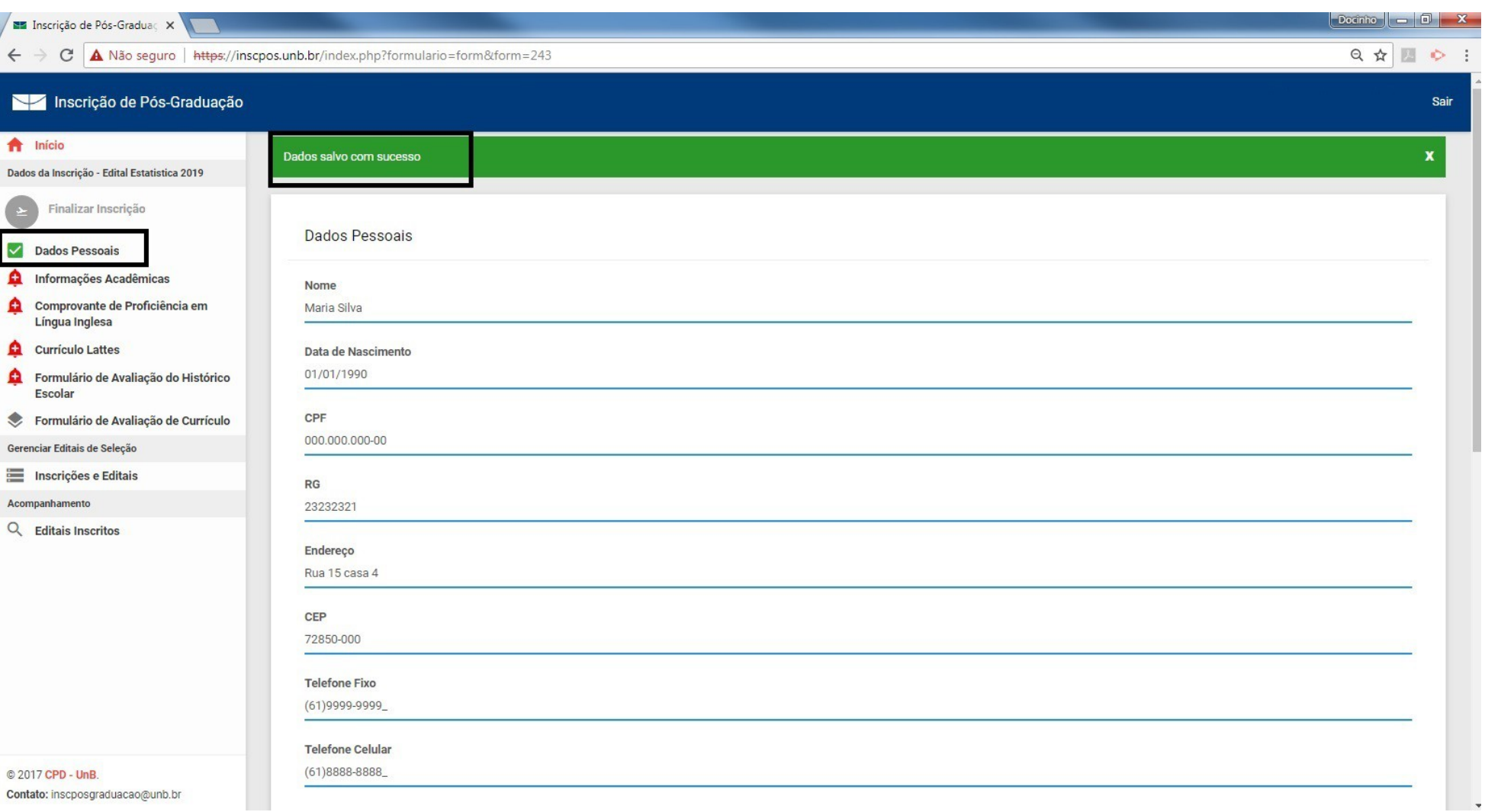

4 – Preencha as **Informações Acadêmicas** solicitadas, insira os arquivos nos campos solicitados e clique na opção **salvar**.

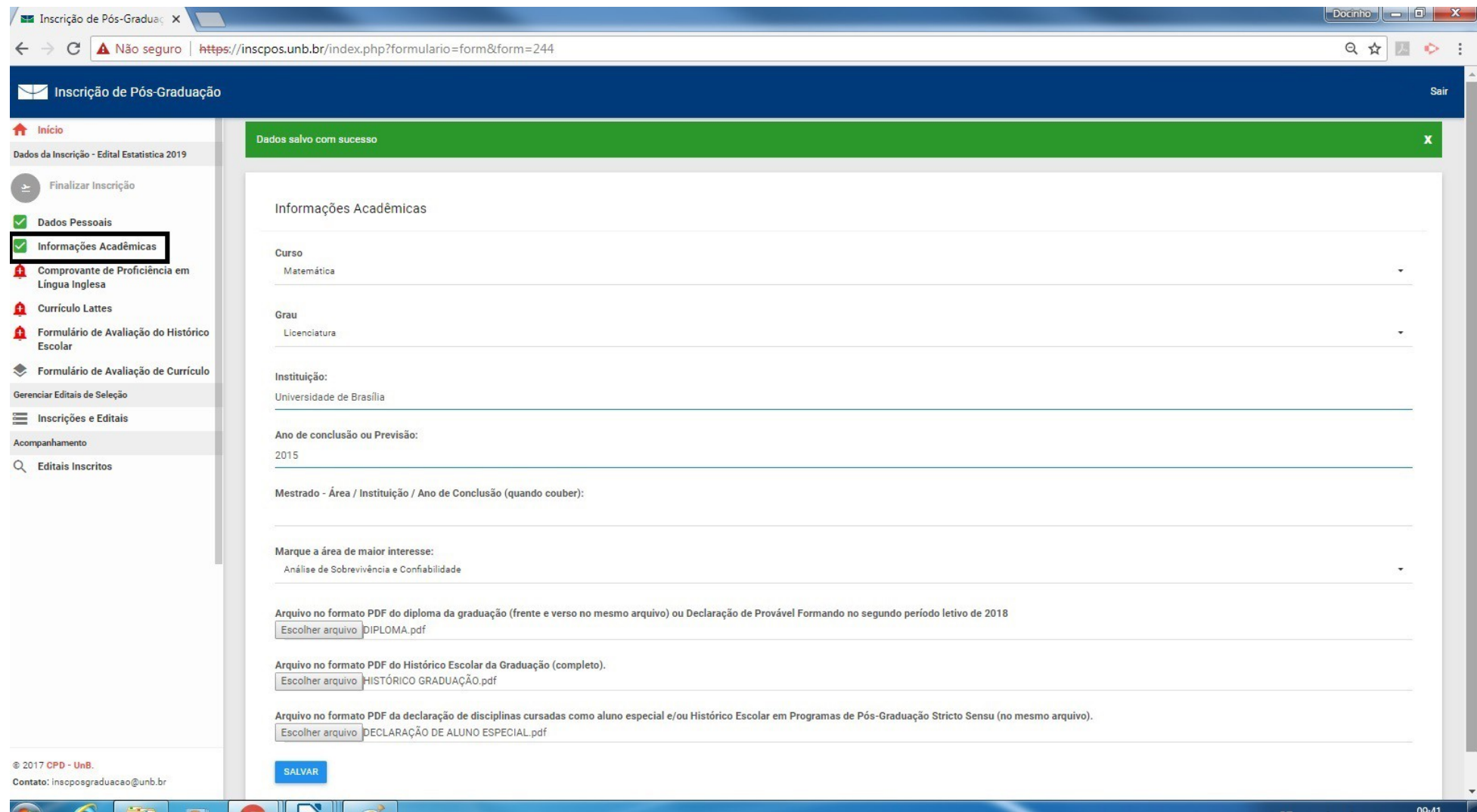

5 – Insira o **Comprovante de Proficiência em Língua Inglesa,** conforme o subitem 3.6.7, e clique na opção **salvar**.

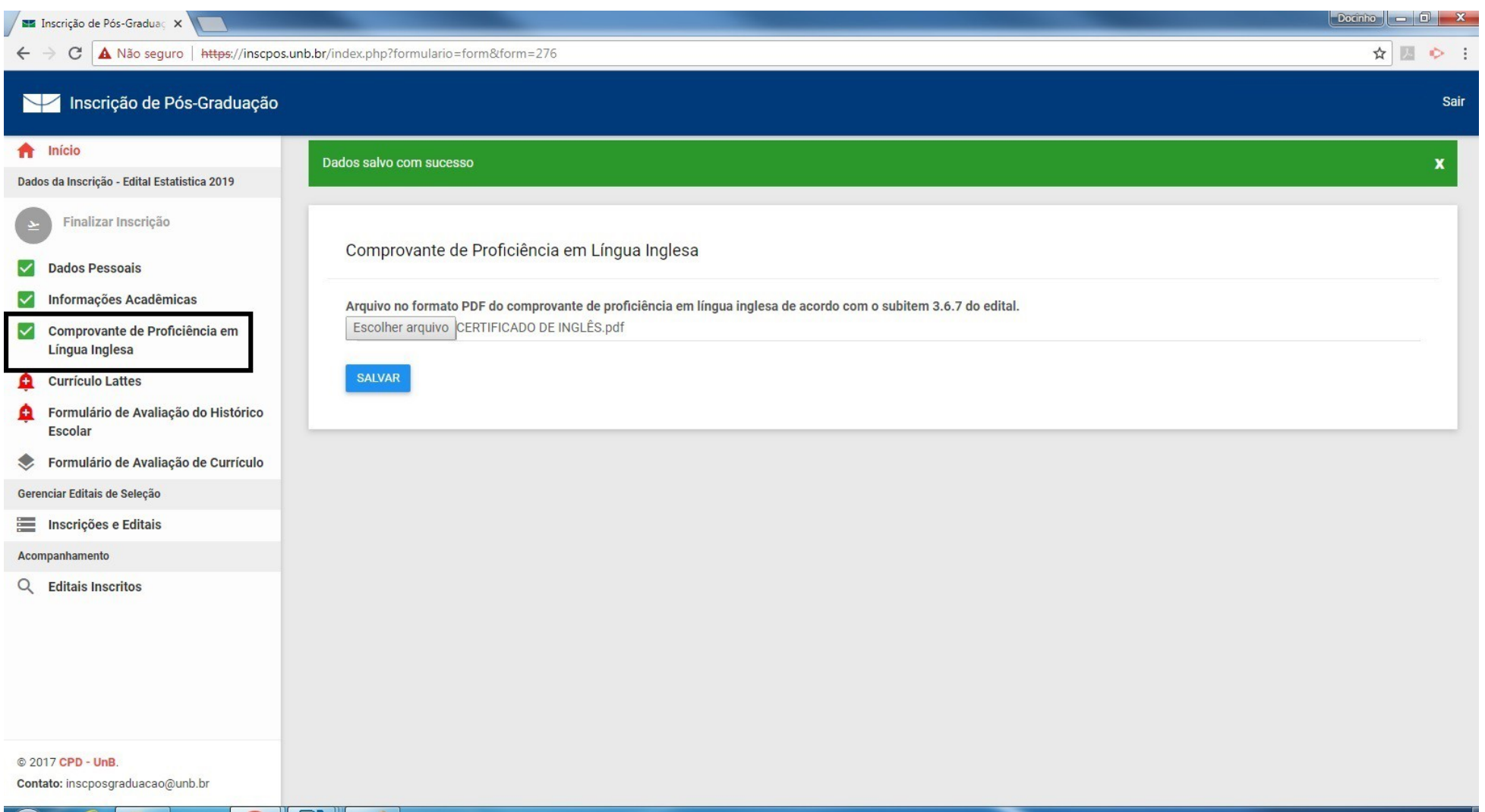

6 – Insira o endereço eletrônico do Currículo Lattes e o arquivo no formato PDF do Currículo Lattes e clique na opção **salvar**.

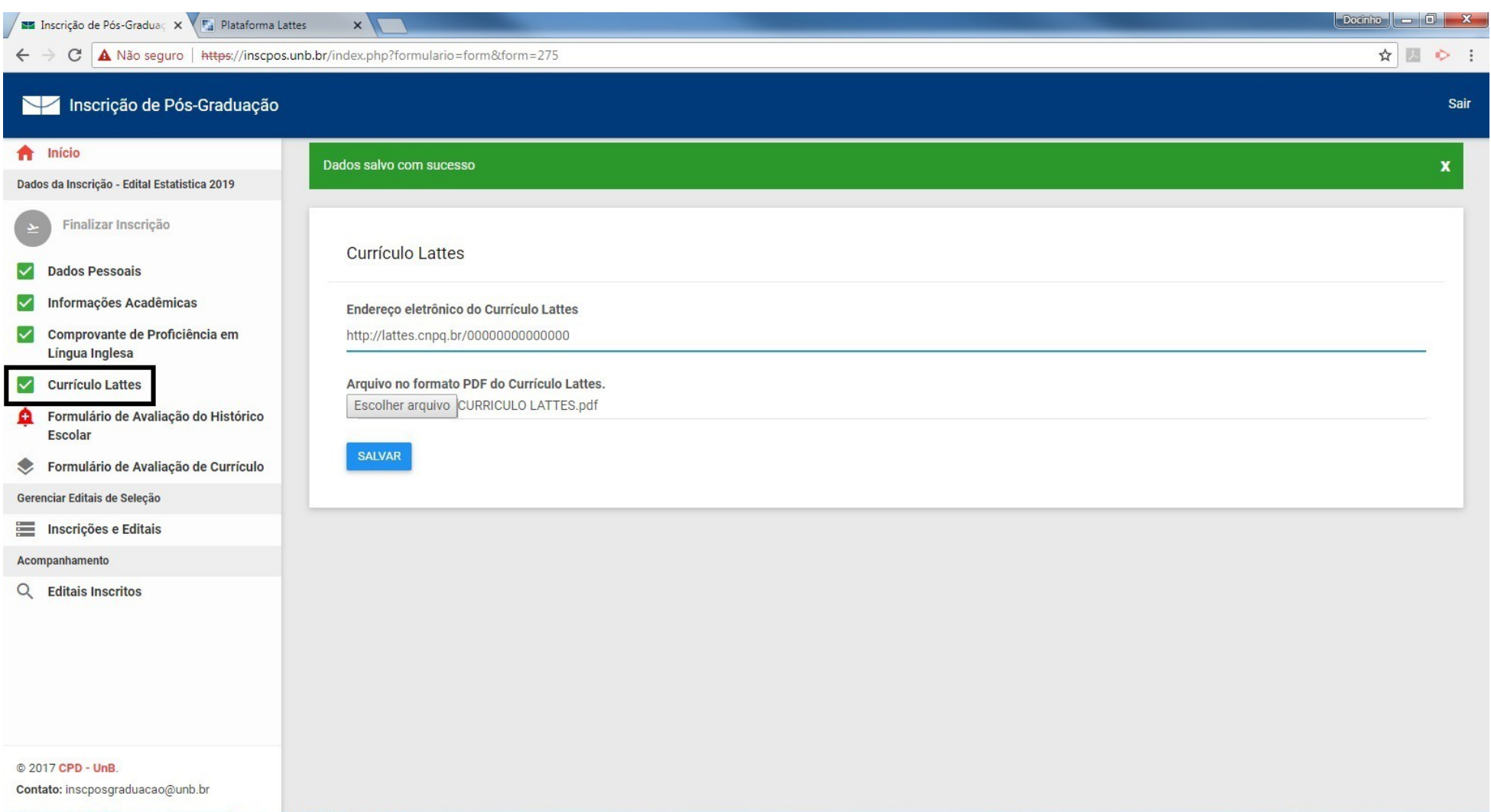

6.1 – Os candidatos que não possuírem o Currículo Lattes deverão realizar o cadastro do currículo no endereço<http://lattes.cnpq.br/>e seguir as orientações do item anterior.

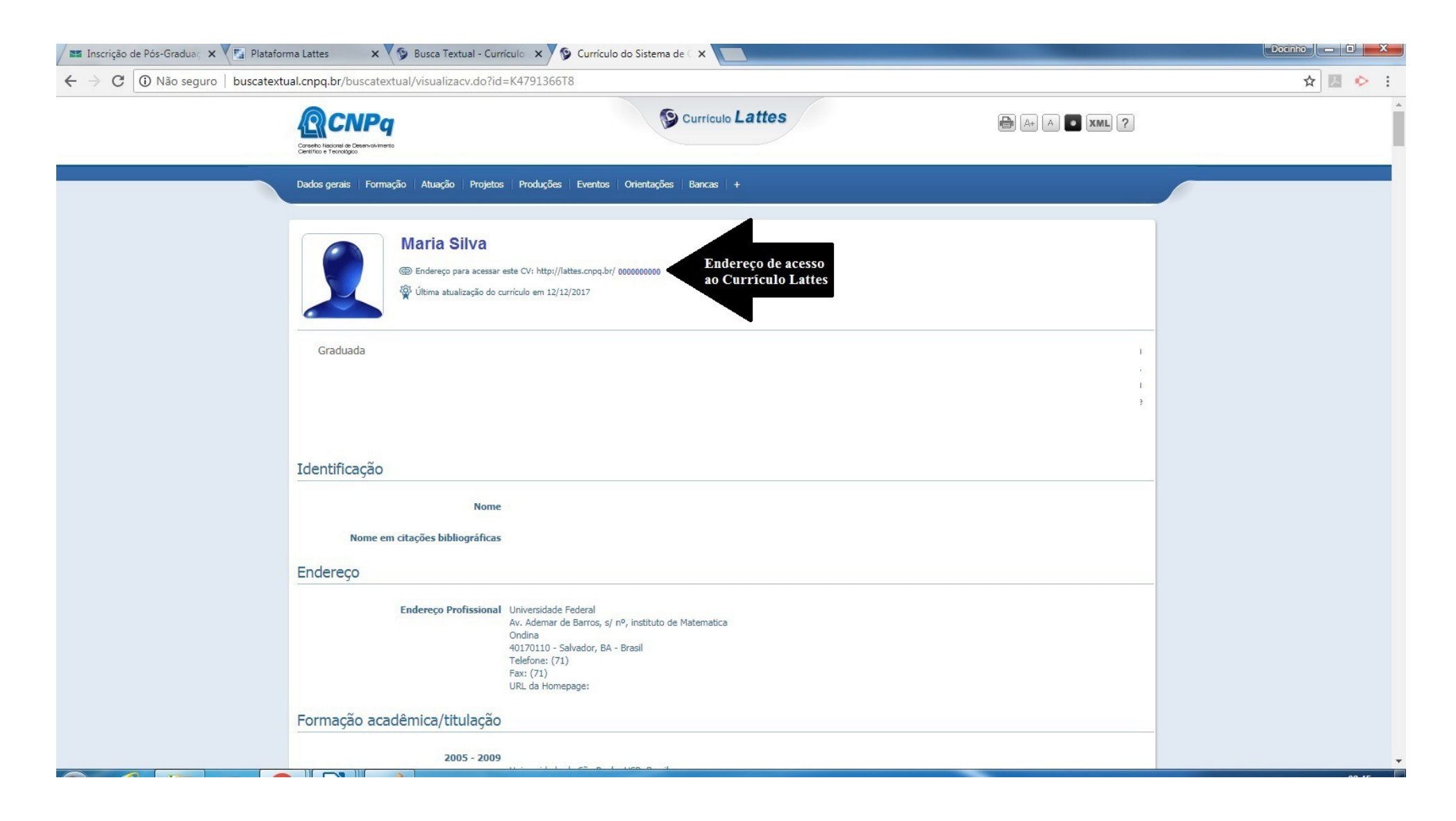

7 – No Formulário de Avaliação do Histórico Escolar, deverão ser preenchidos os nomes das disciplinas e as respectivas notas, observando o grupo correspondente.

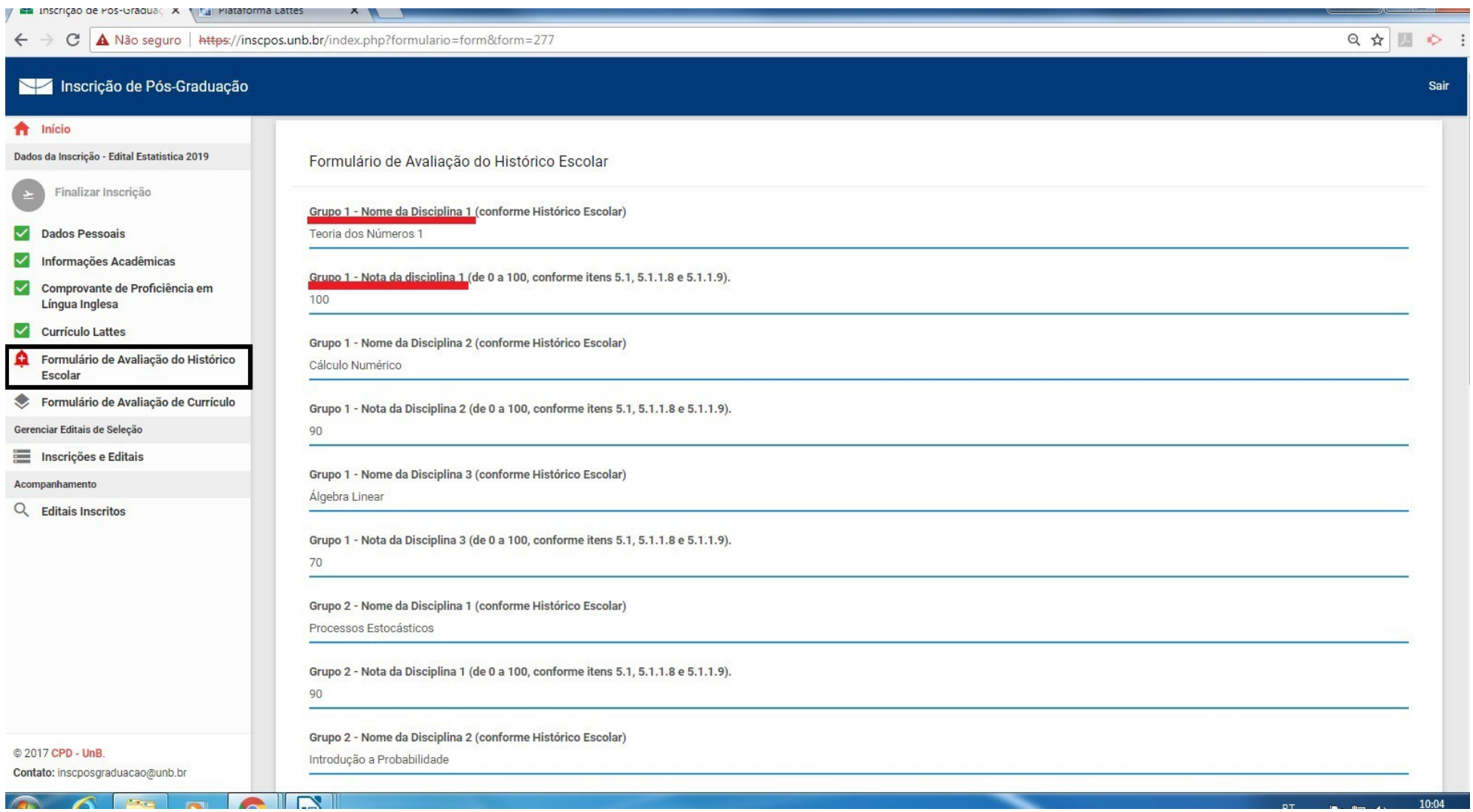

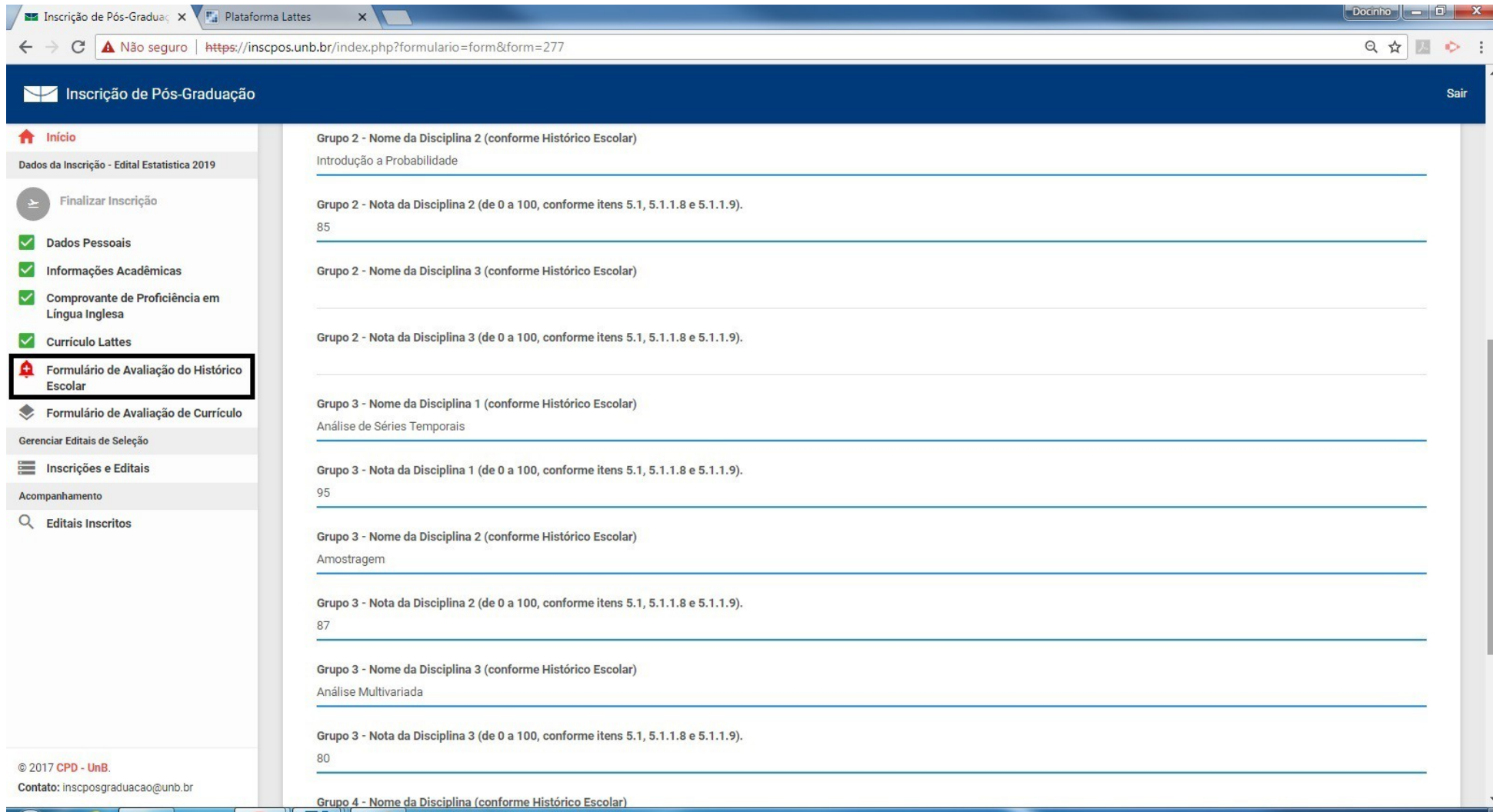

7.1 – Conforme o especificado no subitem 3.6.5, deverá ser anexado o programa oficial da disciplina relacionada no Grupo 4. Após todos os campos preenchidos, clique na opção **salvar**.

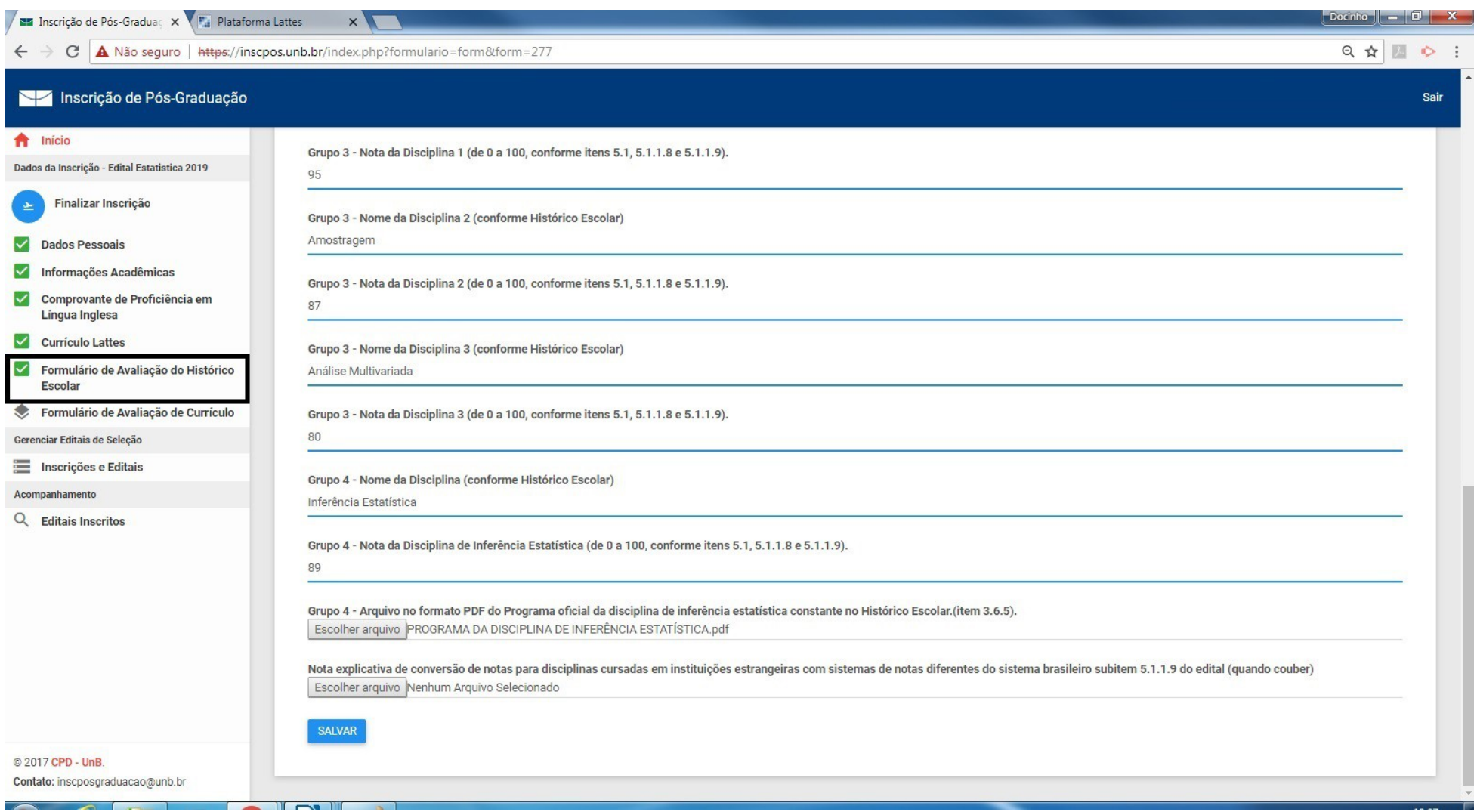

8 – No **Formulário de Avaliação e Currículo,** deverá ser inserida a pontuação de cada item e o respectivo comprovante, observando o Anexo 3 do edital.

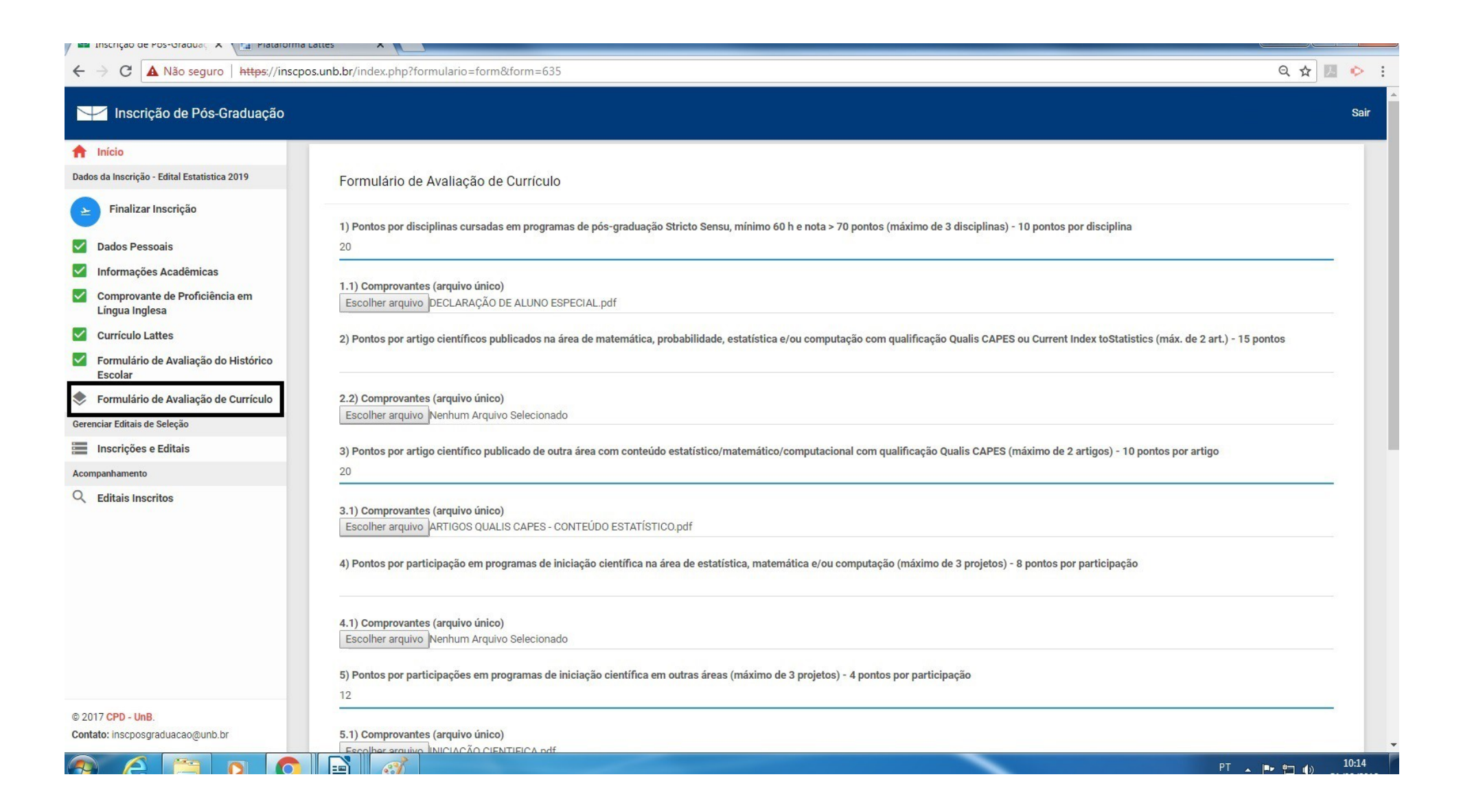

# 8.1 – Após o preenchimento dos campos e dos comprovantes anexados, clique na opção **salvar**.

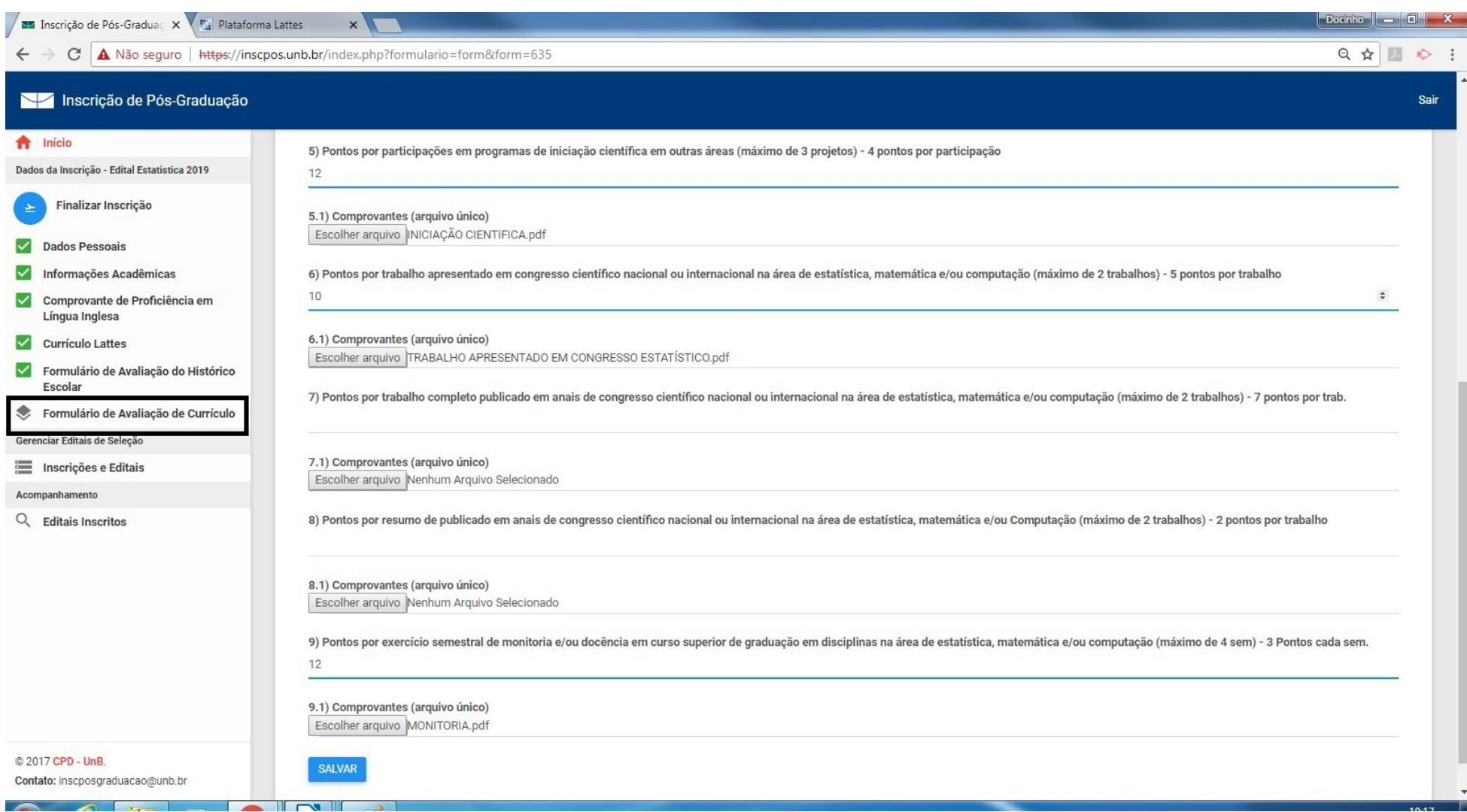

9 – Após o preenchimento dos formulários, selecione a opção **Finalizar Inscrição.** Confira atentamente se todos os dados e comprovantes anexados estão corretos.

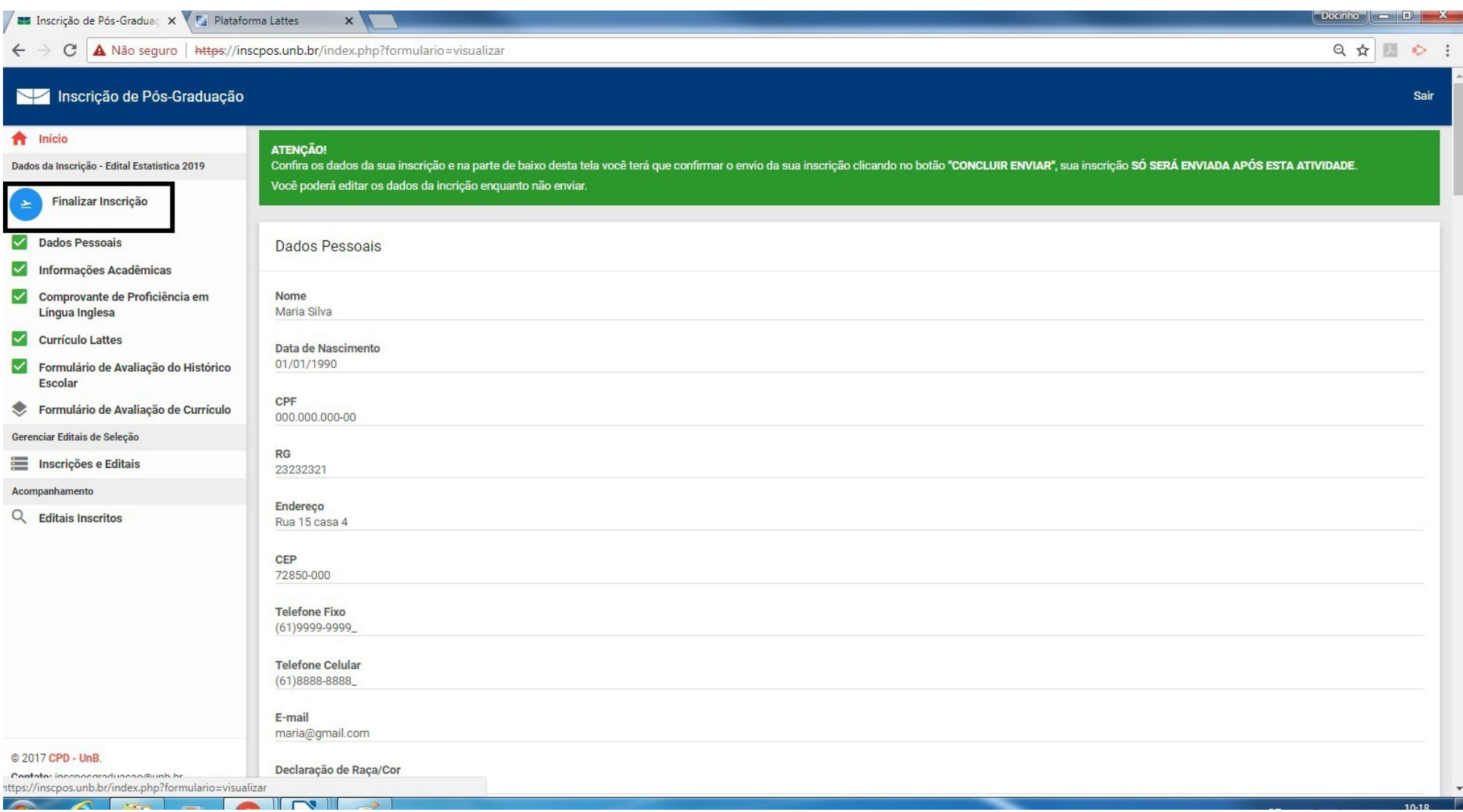

### 9.1 – Após a conferência dos dados e dos arquivos, selecione a opção **CONCLUIR E ENVIAR.**

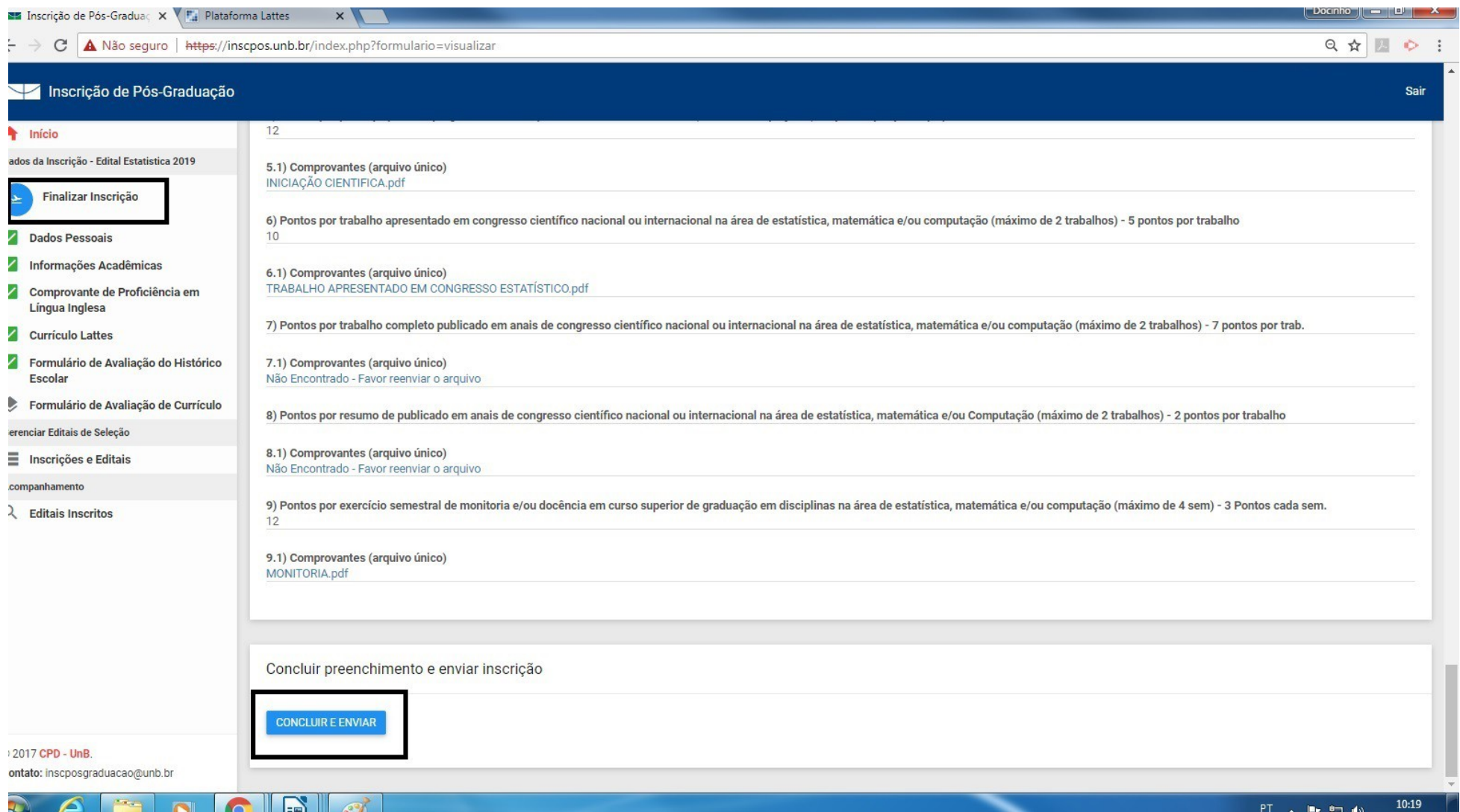

# 9.2 – Aparecerá na tela a confirmação do envio da inscrição. Após essa etapa não será possível a alteração dos dados.

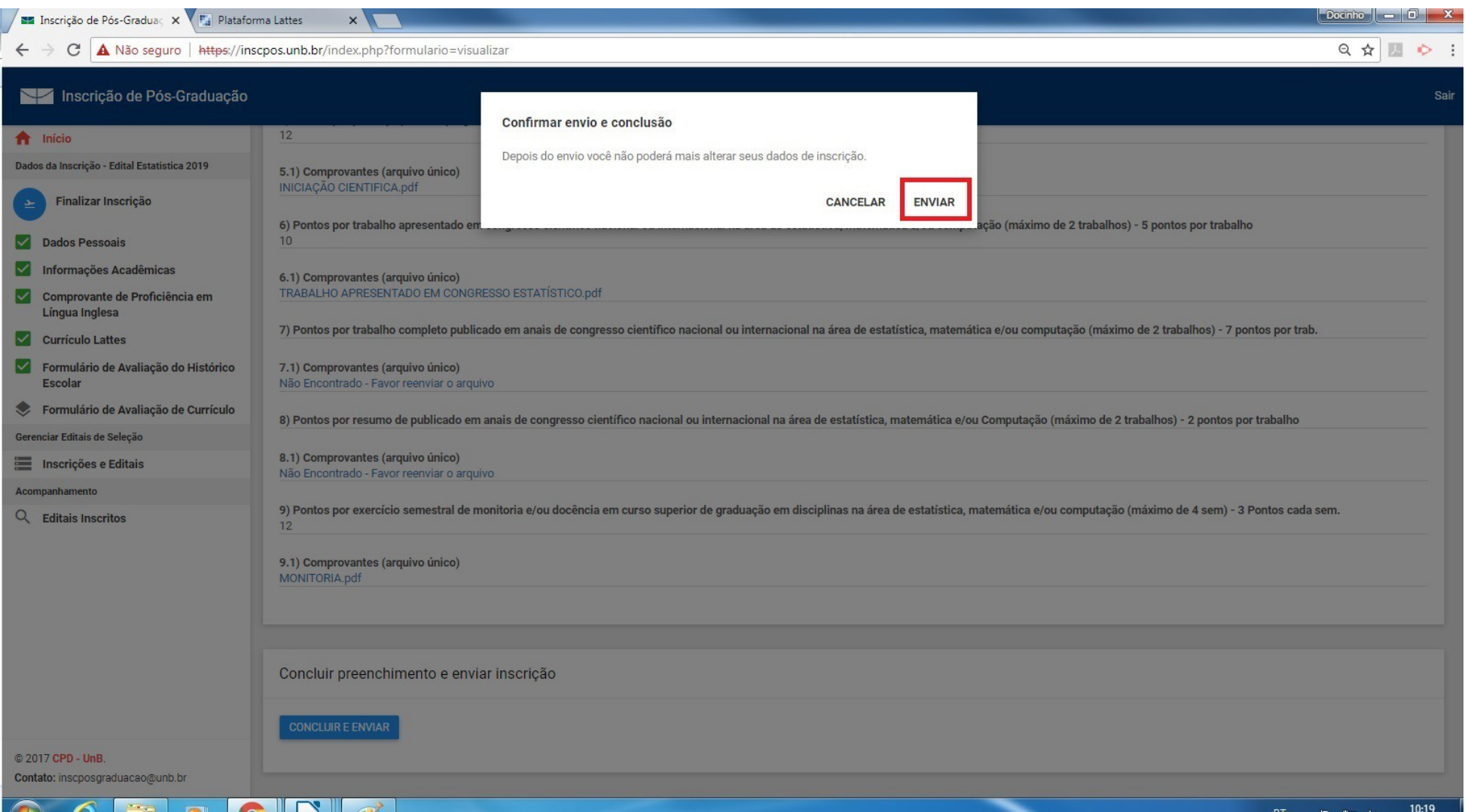

### 9.3 – Aparecerá na parte superior da tela a confirmação do envio da inscrição.

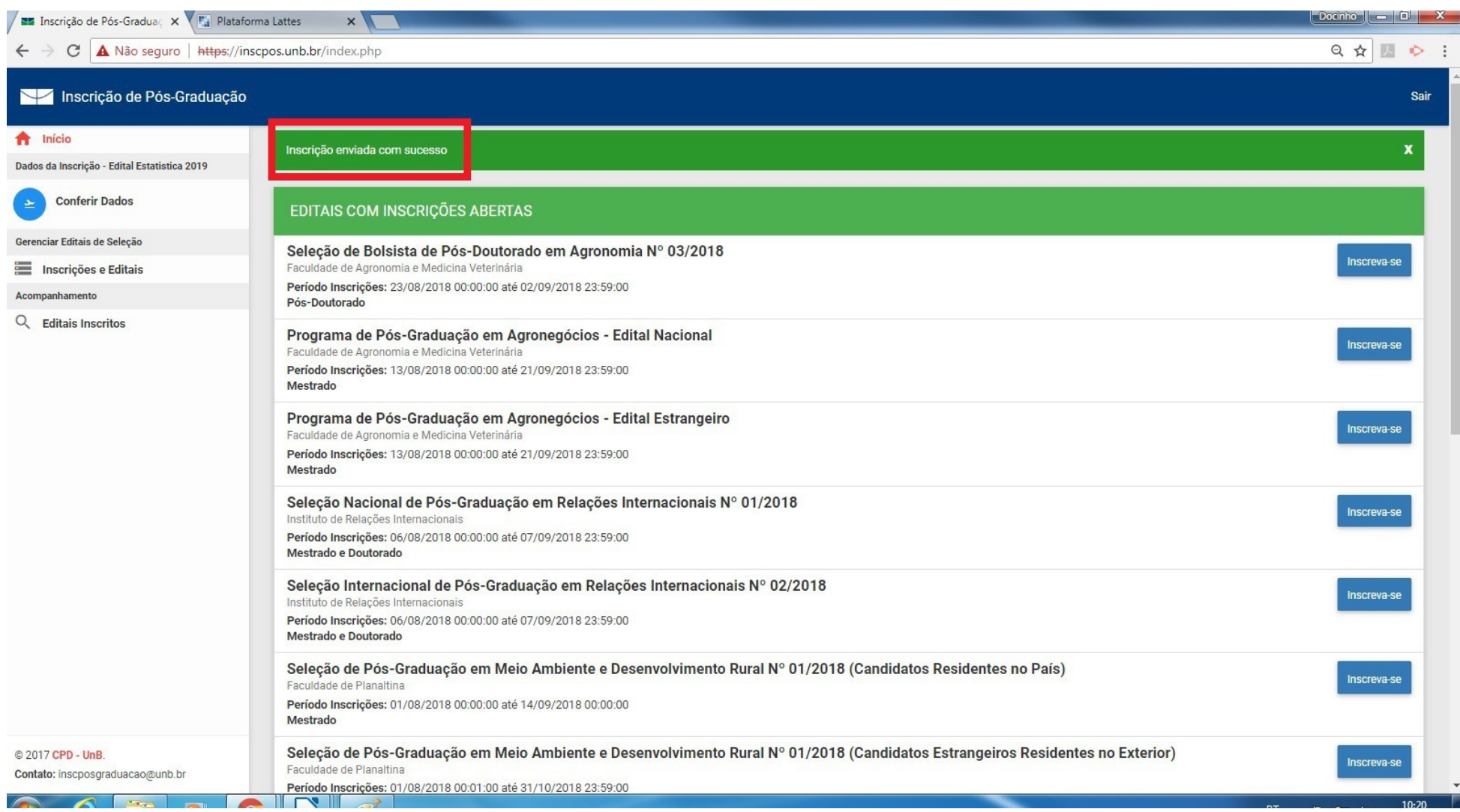

9.4 – O candidato receberá por e-mail a confirmação de sua inscrição.

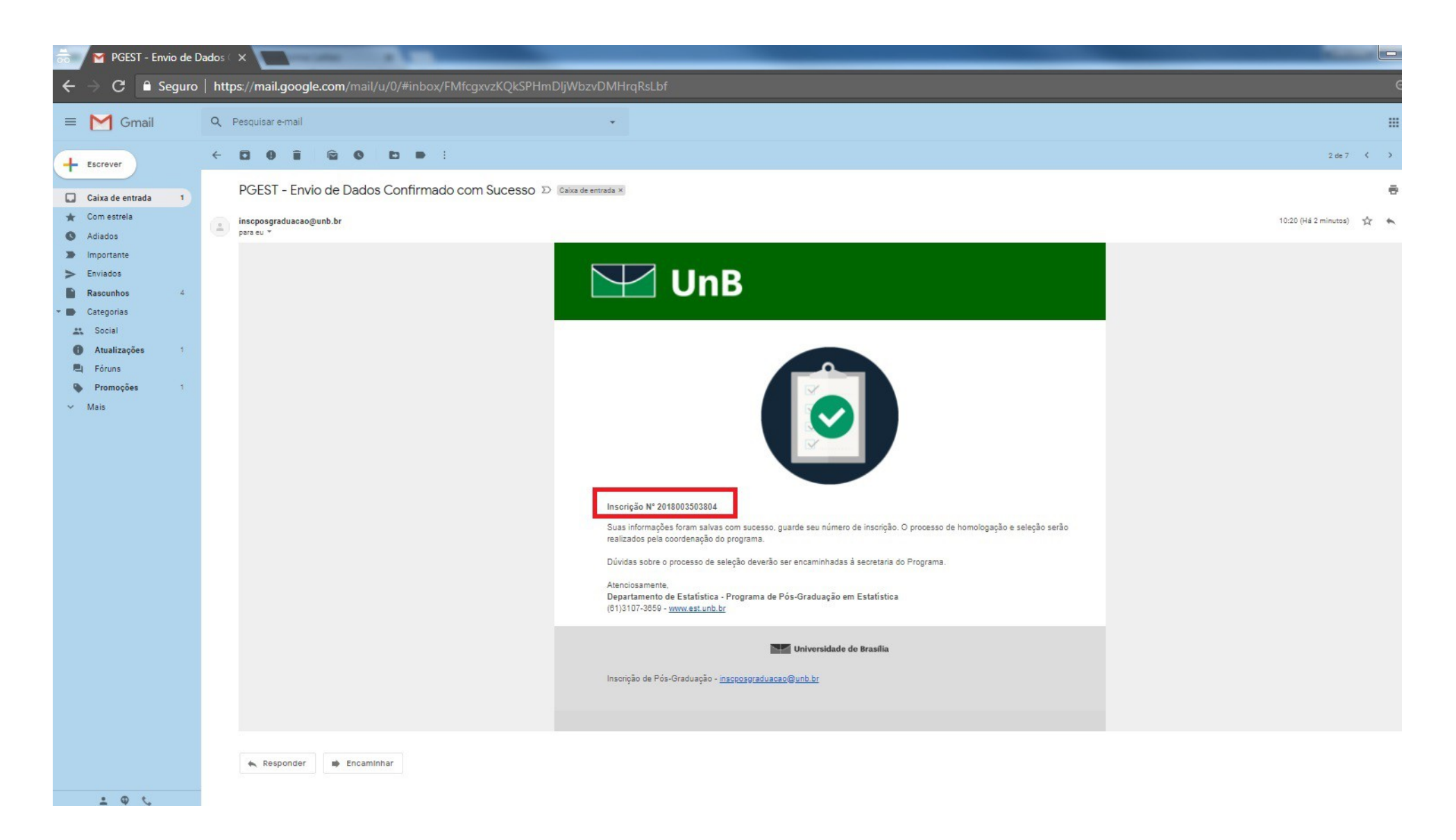

Prezado (a) Candidato (a),

Antes de efetivar a inscrição, leia atentamente o Edital e preencha corretamente as informações solicitadas no formulário on-line.

Em caso de dúvidas, contatar o Programa de Pós-Graduação em Estatística pelo telefone: (61) 3107- 3697 ou pelo e-mail: pgest@unb.br.